# Moyenne et médiane

Cet outil est développé pour les tableurs OpenOffice.org Calc V2 et Microsoft Excel. Télécharger les feuilles de calcul (zip ; 120 Ko)

## **Objectifs**

Lorsque l'on effectue des calculs de paramètres statistiques il est souvent difficile pour les élèves de comprendre la différence d'utilisation de la moyenne et de la médiane.

Cet imagiciel qui dégage l'élève de la partie calculs (effectués par l'ordinateur) et qui donne des indications graphiques lui permettant de mieux visualiser son travail permet de remédier à ce souci. Il permet :

- De mettre en évidence les modifications subies par une moyenne et une médiane lorsque l'on change des paramètres dans une série de 21 valeurs.
- De réfléchir sur les modifications à apporter à une série de valeurs pour obtenir une valeur déterminée de la moyenne ou de la médiane.

Les compétences tableur demandées aux élèves sont en nombre très limitées (entrée d'une formule dans une cellule, utilisation des fonctions MOYENNE, MEDIANE, MAX et MIN).

#### Niveau

Classes de collège à partir de la 3<sup>e</sup> Classe de seconde

#### Pré requis

Manipulations de base dans un fichier tableur (saisie de valeurs, saisie de formules).

Connaissance des fonctions MOYENNE, MEDIANE, MIN et MAX du tableur.

#### Organisation pratique

Cet imagiciel est optimisé pour un fonctionnement avec un écran 1 024x768 ; en cas d'utilisation avec un écran 800x600, il est recommandé d'utiliser un zoom de 75 % afin de disposer de toutes les informations sur l'écran.

Les élèves travaillent seuls devant l'ordinateur et doivent répondre aux consignes données sur la feuille de calcul.

Après l'utilisation de l'imagiciel qui ne doit pas excéder une vingtaine de minutes, un temps de discussion et mise au point doit être effectué avec la classe afin de clarifier les manipulations effectuées par les élèves et de leur faire préciser ce qu'ils ont pu conjecturer.

Pour faciliter leur recherche, ils ont à leur disposition sur l'écran pour chacune des questions :

- une bande colorée matérialisant la position du 11<sup>e</sup> terme de la série (lorsque celle-ci est classée dans l'ordre croissant) ;
- la somme des termes de la série ;
- des boutons permettant :
	- de trier la série de valeurs dans l'ordre croissant afin de faciliter la recherche de la médiane ;
	- de réinitialiser les valeurs de la série s'ils sont totalement perdus dans les transformations effectuées.

Des codes de couleur permettent de vérifier si les consignes sont respectées : les cellules contenant moyenne, médiane et étendue restent rouges tant que la valeur demandée n'est pas atteinte, elles passent au vert dès que cela est réalisé ; les valeurs de la série qui sont modifiées dans une série passent en bleu.

Le mode Professeur permet seul de modifier la série des 21 valeurs initiales (en s'assurant que les consignes données sont toujours réalisables).

Cet outil est développé pour les tableurs OpenOffice.org Calc V2 et Excel (à partir de la version 97).

#### **Commentaires**

Cette activité permet de travailler sur la signification des paramètres que sont la moyenne et la médiane.

Il ressort clairement que modifier la moyenne revient à modifier la somme des valeurs, alors que modifier la médiane revient à modifier la valeur centrale dans la série ordonnée.

#### Auteur

Équipe Académique Mathématiques Bordeaux – 2007

# Fiche Professeur

Cet outil peut fonctionner avec les tableurs OpenOffice.org Calc V2 ou Microsoft Excel (à partir de 97).

Sous OpenOffice.org Calc et avec certaines versions d'Excel il faut impérativement, lors de l'ouverture du classeur, cliquer sur le bouton : **ACTIVER LES MACROS** afin que la feuille de calcul fonctionne correctement

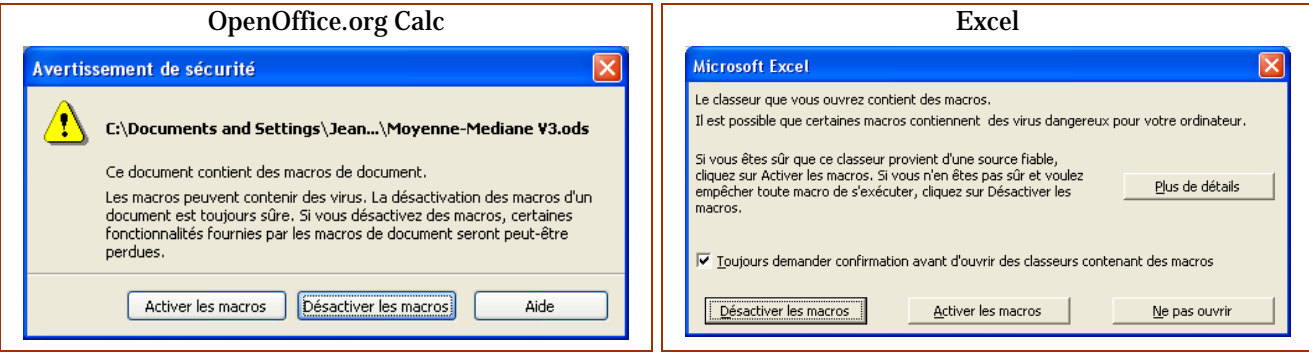

Cette feuille de calcul est protégée afin d'éviter toute fausse manœuvre de la part des élèves.

#### **REMARQUE**

Si ce fichier est installé sur une ressource en lecture seule d'un réseau pédagogique, afin que les macros fonctionnent correctement, il est impératif que les élèves : ouvrent le fichier ;

- y l'enregistrent dans leurs espace personnel ;
- ferment le fichier ;
- l'ouvrent de nouveau depuis leur espace personnel.

### Question 1

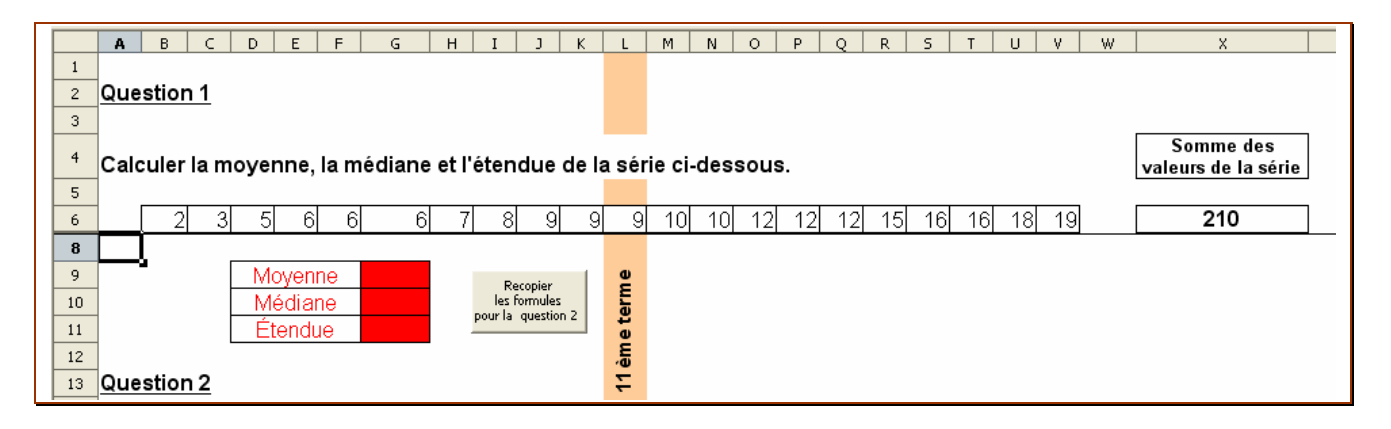

Les élèves doivent à ce stade placer les formules correctes dans les cellules G9, G10 et G11.

# Question 2

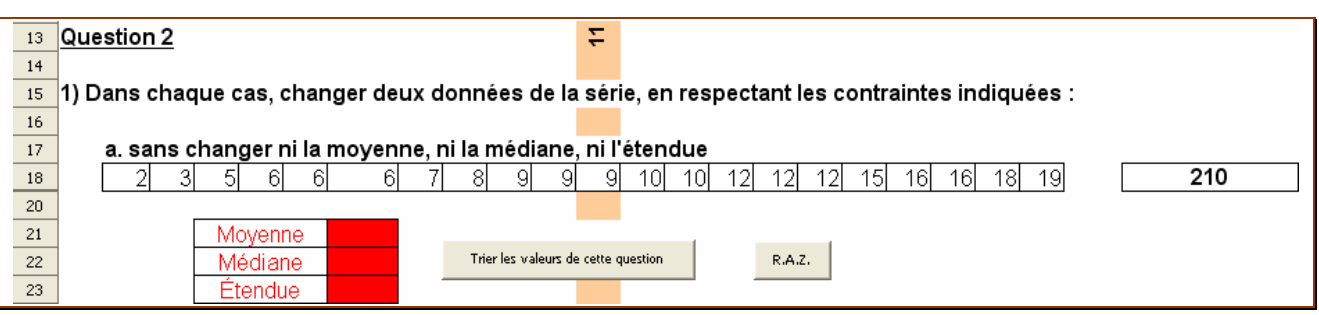

Avant de pouvoir répondre aux questions posées il est nécessaire de compléter les calculs de moyenne, médiane et étendue des questions suivantes ; un appui sur le bouton de recopie permet de gagner un temps appréciable et de ce recentrer sur le problème posé.

Les cellules contenant Moyenne, Médiane et Étendue passeront en vert lorsque leur valeur sera conforme aux consignes de la question, elles resteront en rouge dans le cas contraire.

Lors du changement d'une valeur de la série la cellule concernée passe en bleu afin de pouvoir facilement visualiser le changement effectué ; un bouton permet à tout moment de reclasser la série dans l'ordre croissant afin de faciliter la recherche de la Médiane ; un autre permet de réinitialiser les valeurs de la série.

# Modification des valeurs de la série initiale par le professeur

Afin de faire travailler les élèves sur des séries de valeurs différentes sur les différents postes le professeur a la possibilité de modifier la série des 21 valeurs initiales (il faudra néanmoins veiller à ce que cette série soit compatible avec les consignes de la question 2).

Pour cela :

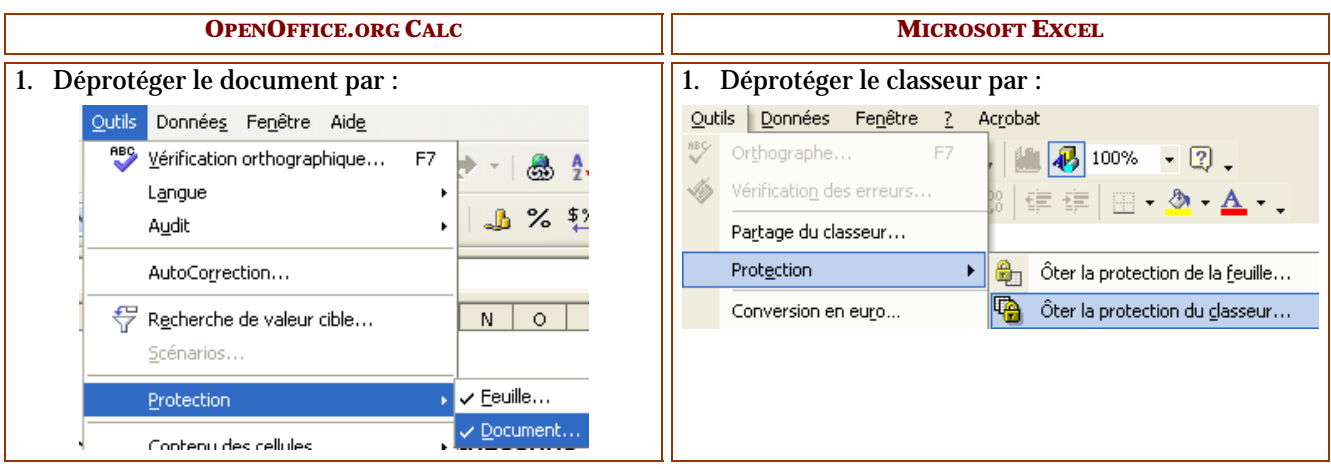

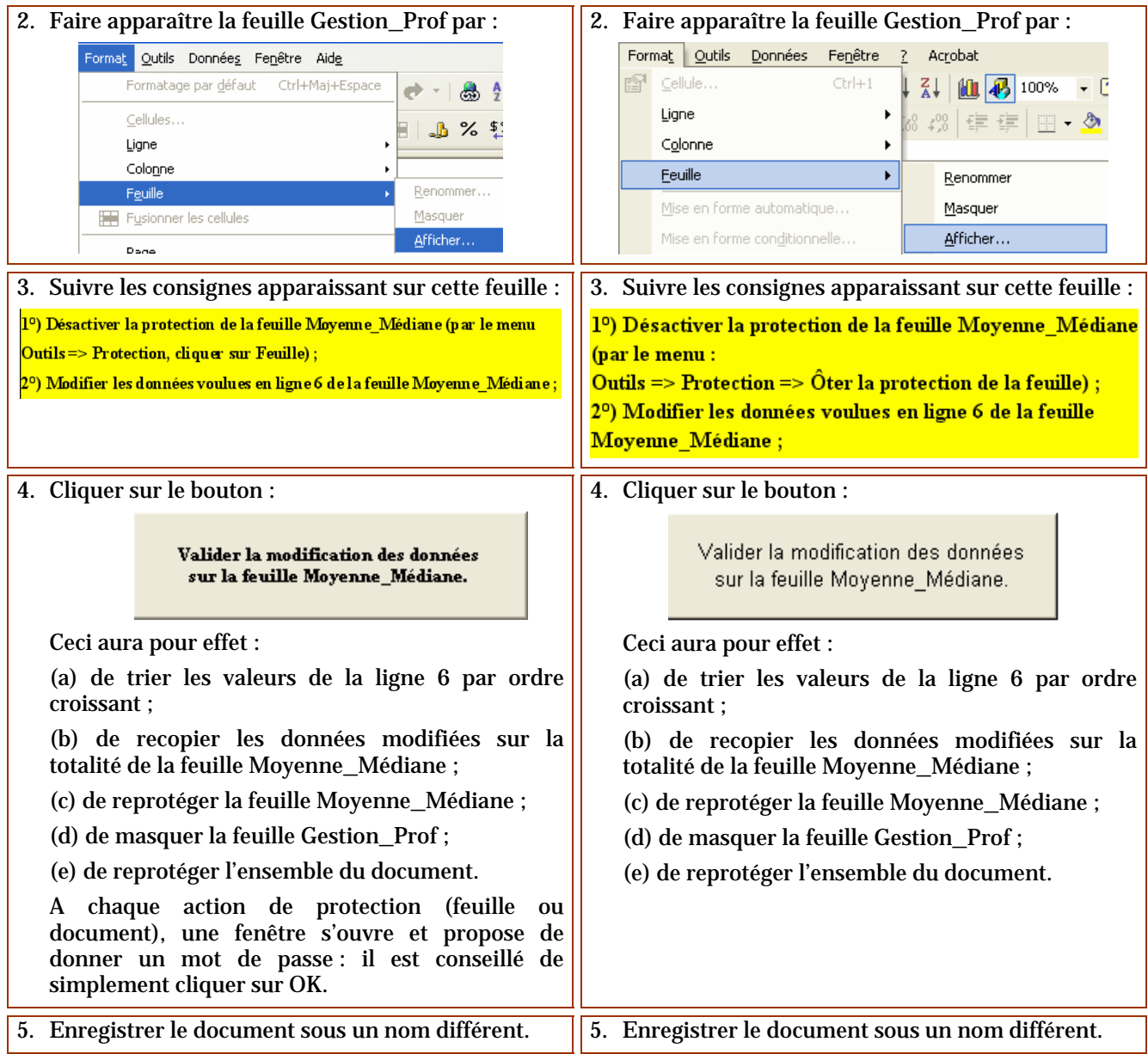